# Zoom 会議に参加する方法

# Zoom 会議への参加の流れ

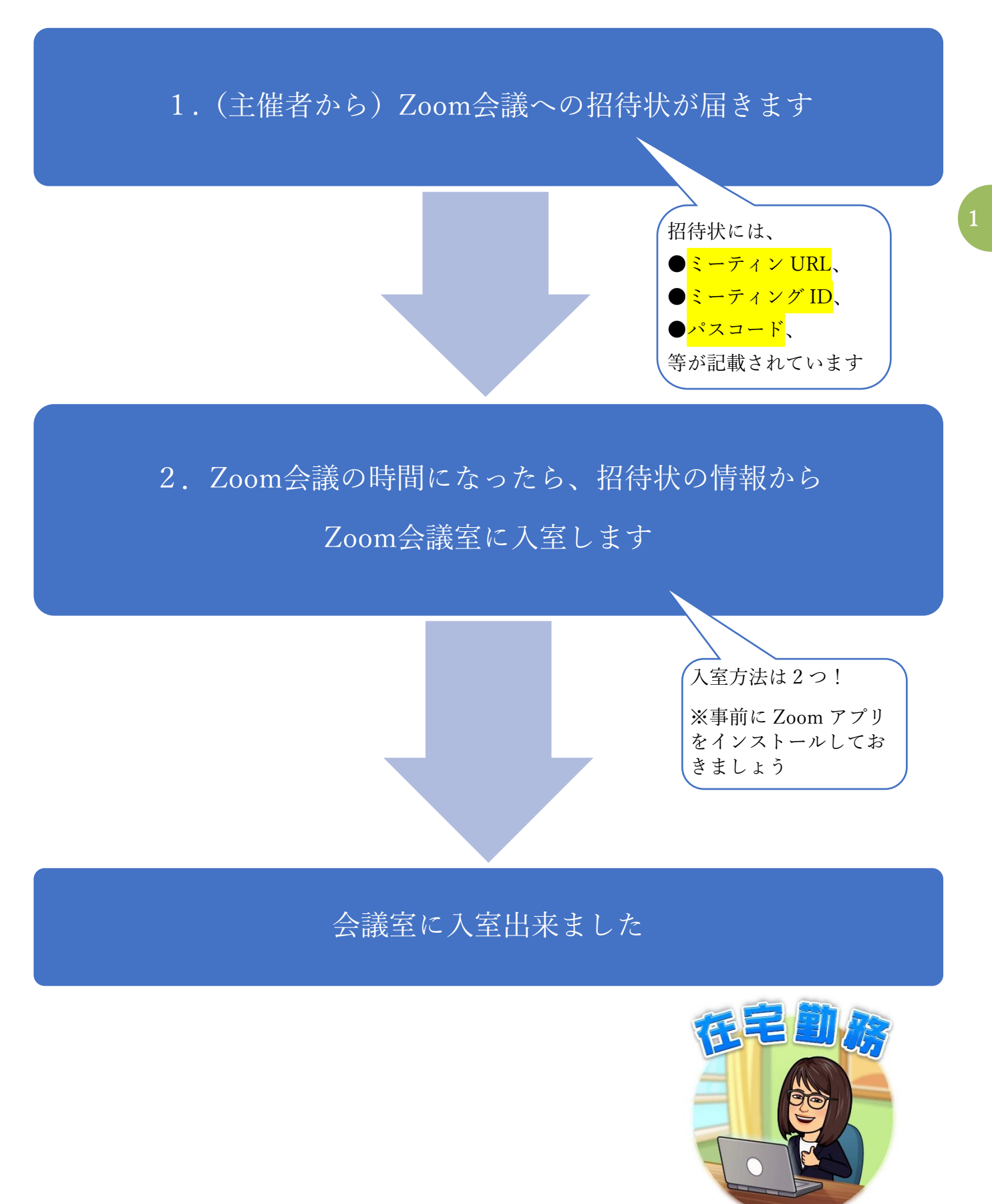

アイウェブ https://iwebhp.com

# 1.(主催者から)Zoom 会議への招待状が届きます

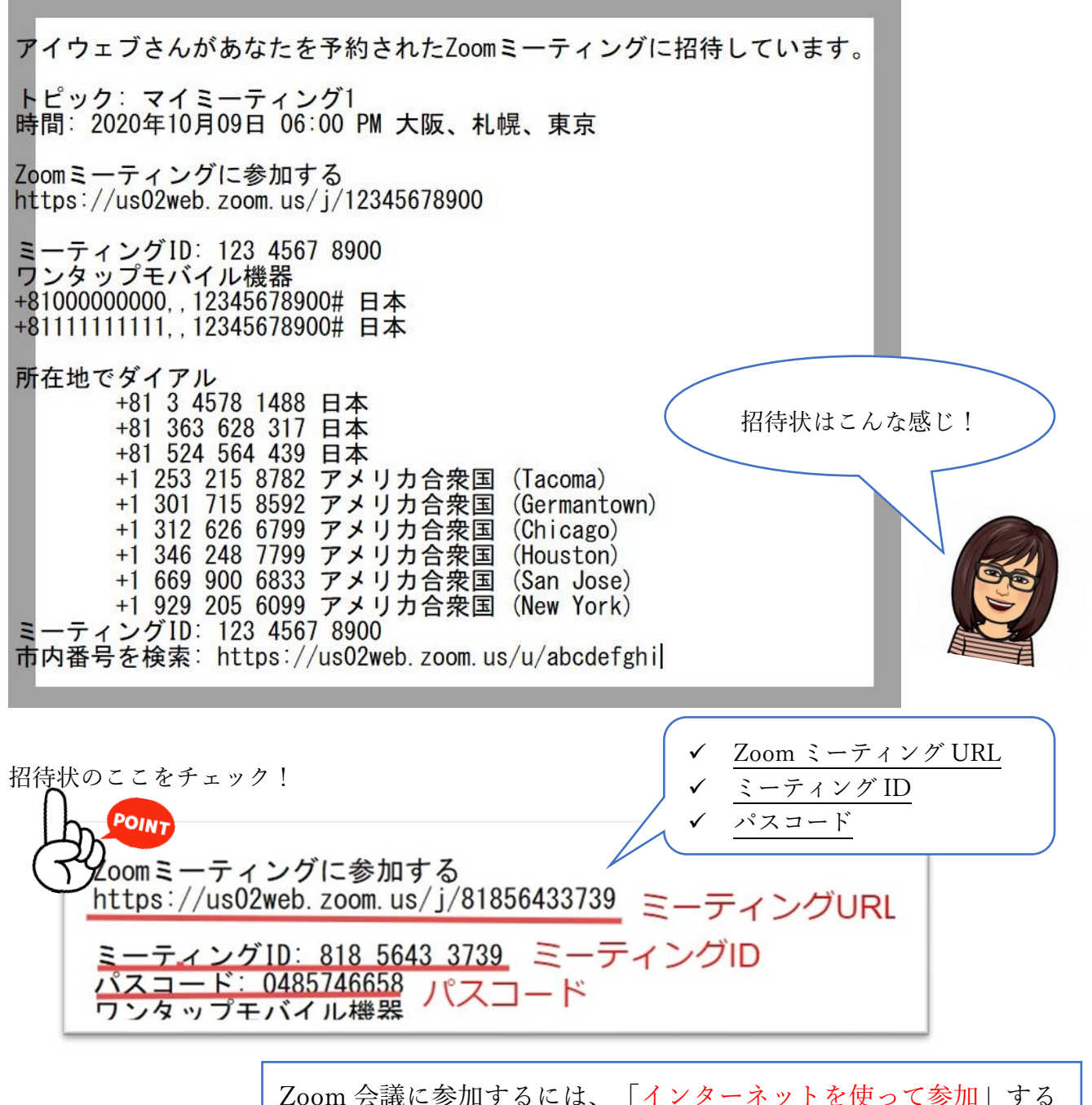

Zoom 会議に参加するには、「インターネットを使って参加」する 方法と「電話回線を使って参加」する方法があります。

特に必要が無ければ「インターネットを使って参加」しましょう。 インターネット環境が整っていない場合は「電話回線を使って参 加」することもできますが、その場合は、電話料金がかかります。 注意しましょうね♪

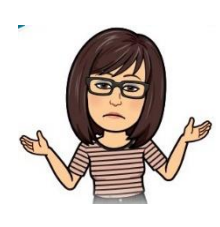

2. Zoom 会議の時間になったら、招待状の情報から

### Zoom 会議室に入室します

入室方法は2つ!

- ミーティング URL をクリックして会議室へ入室!
- Zoom アプリを開いてミーティング ID を入力して会議室へ入室!

※パスコードが必要な場合は、画面上で要求されますので招待状にあるパスコードを入力します。

※会議によっては、待機室へ移動し、主催者が許可することで Zoom 会議に入室する、という場合もあり

ます。主催者が入室を許可するまで、待機室で待ちましょう。

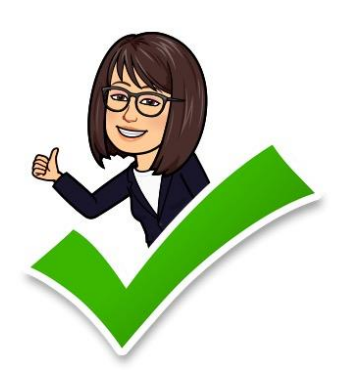

3

※はじめて zoom を使う場合は、 事前に zoom アプリをインストール しておきましょう

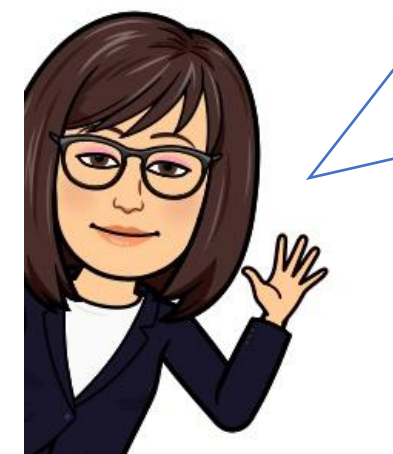

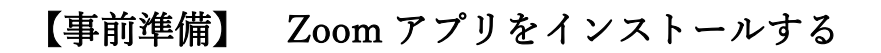

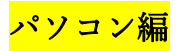

1. Zoom 公式サイトにアクセスします([https://zoom.us](https://zoom.us/))

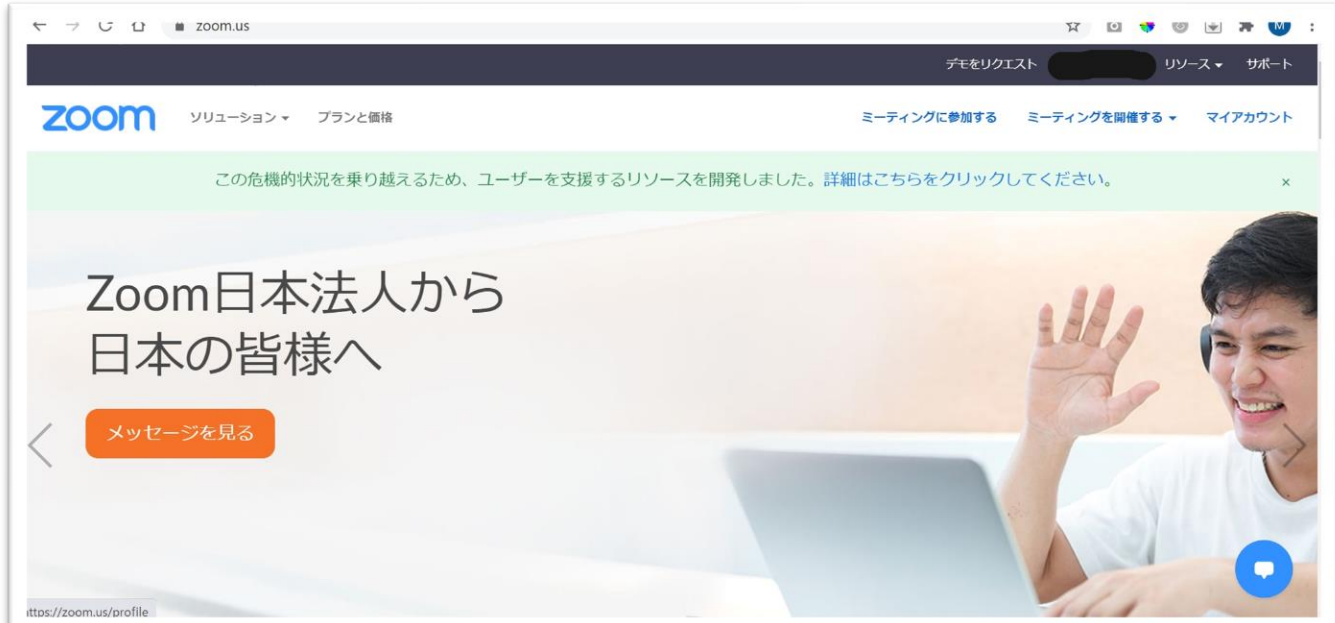

2. ページを一番下までスクロールして、フッター部分にある「ダウンロード」の中の「ミーティングク

ライアント」を、クリックします

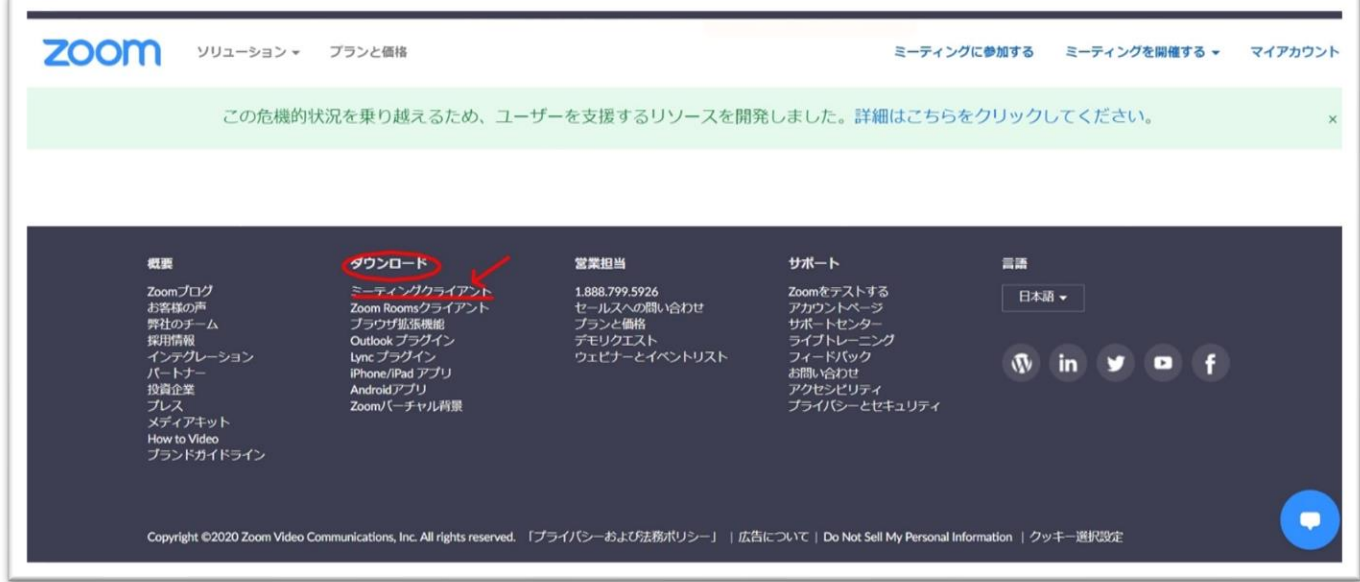

3. 「ダウンロードセンター」ページから「ミーティング用 Zoom クライアント」をダウンロードします

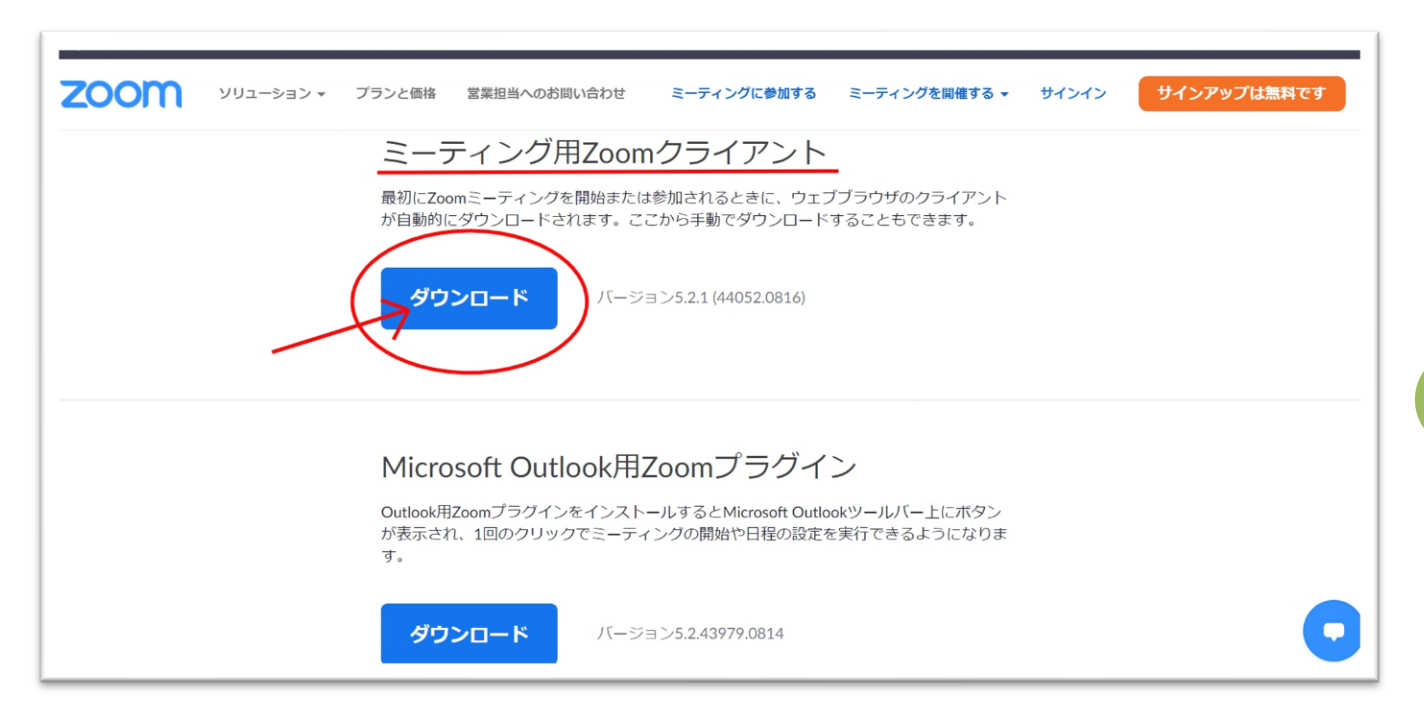

4. ダウンロードしたファイルを開いてインストールします

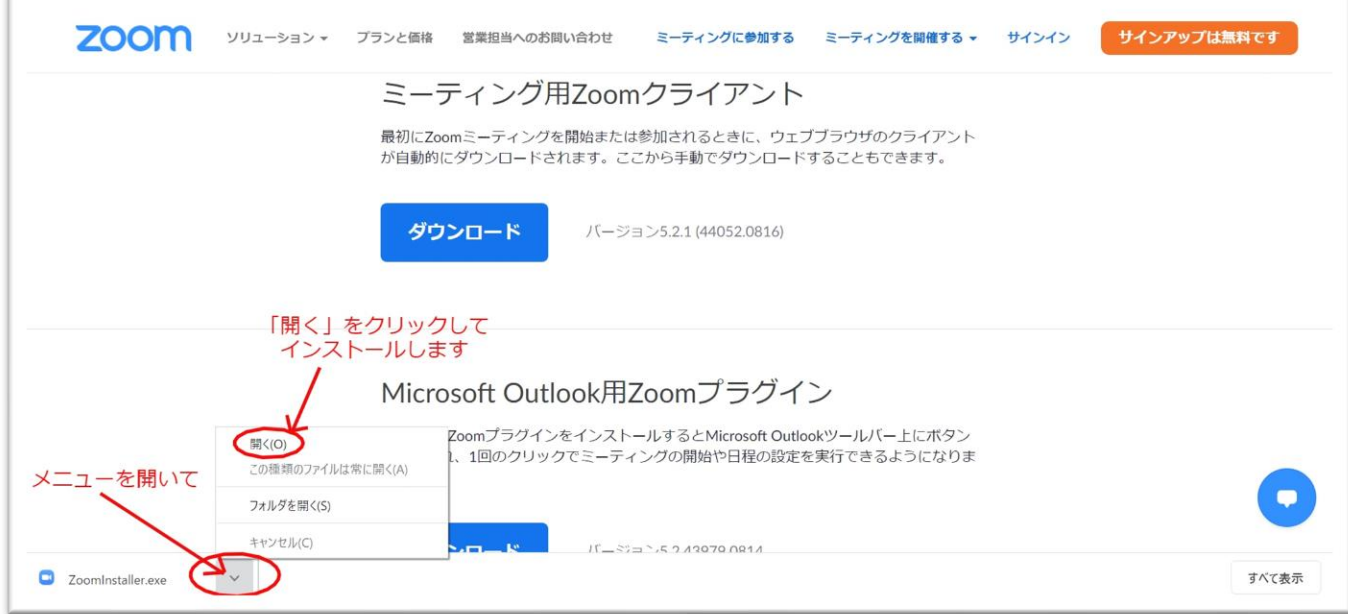

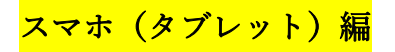

1. iPhone や iPad は「App Store」から、android 系のスマホやタブレットの場合は「google play ストア」から

Zoom アプリをインストールします

App Store (または Google Play ストア)のアイコンをタップして開きます

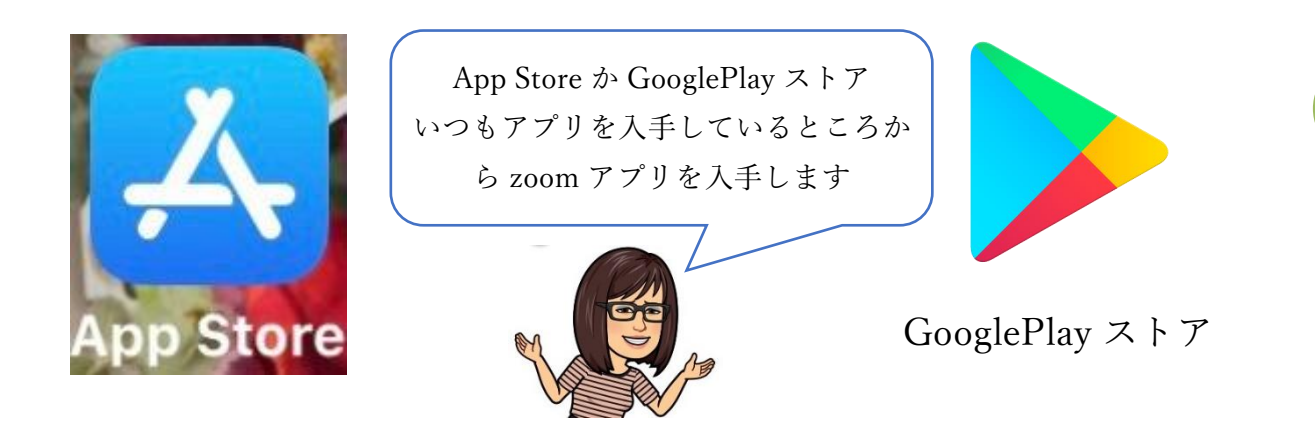

2. 「zoom」等で検索すると

『ZOOM Cloud Meeting』が出てきます

3. 『入手』をタップして

Zoom アプリをインストールします

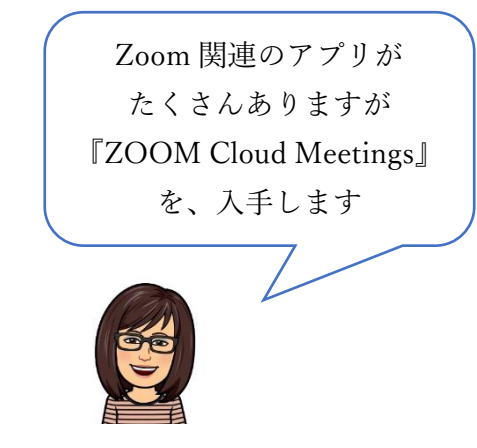

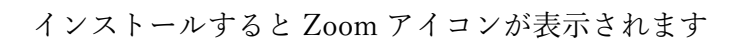

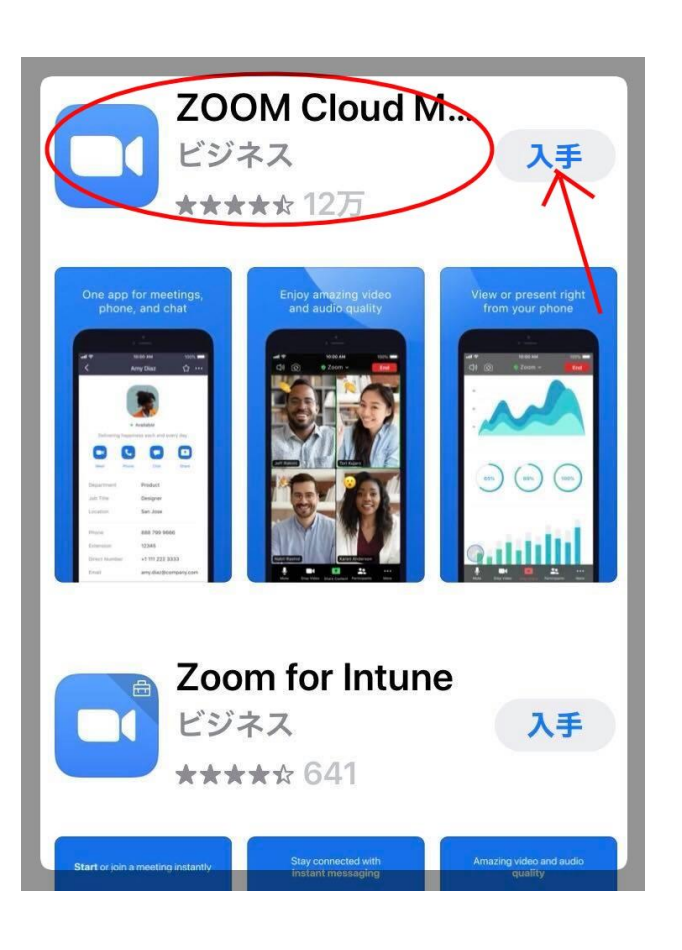

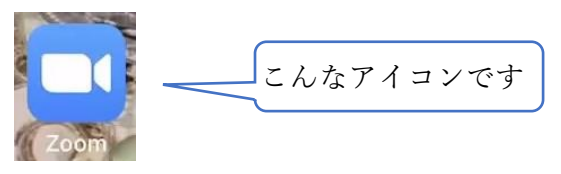

#### パソコン編

- 1. Zoom アプリを開きます
- ⚫ デスクトップにアプリのアイコンがある場合は、ダブルクリックして開きます

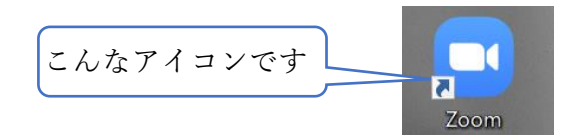

⚫ デスクトップにアイコンが無い場合は、ウインドウズボタンをクリックして、『Z』まで移動し、

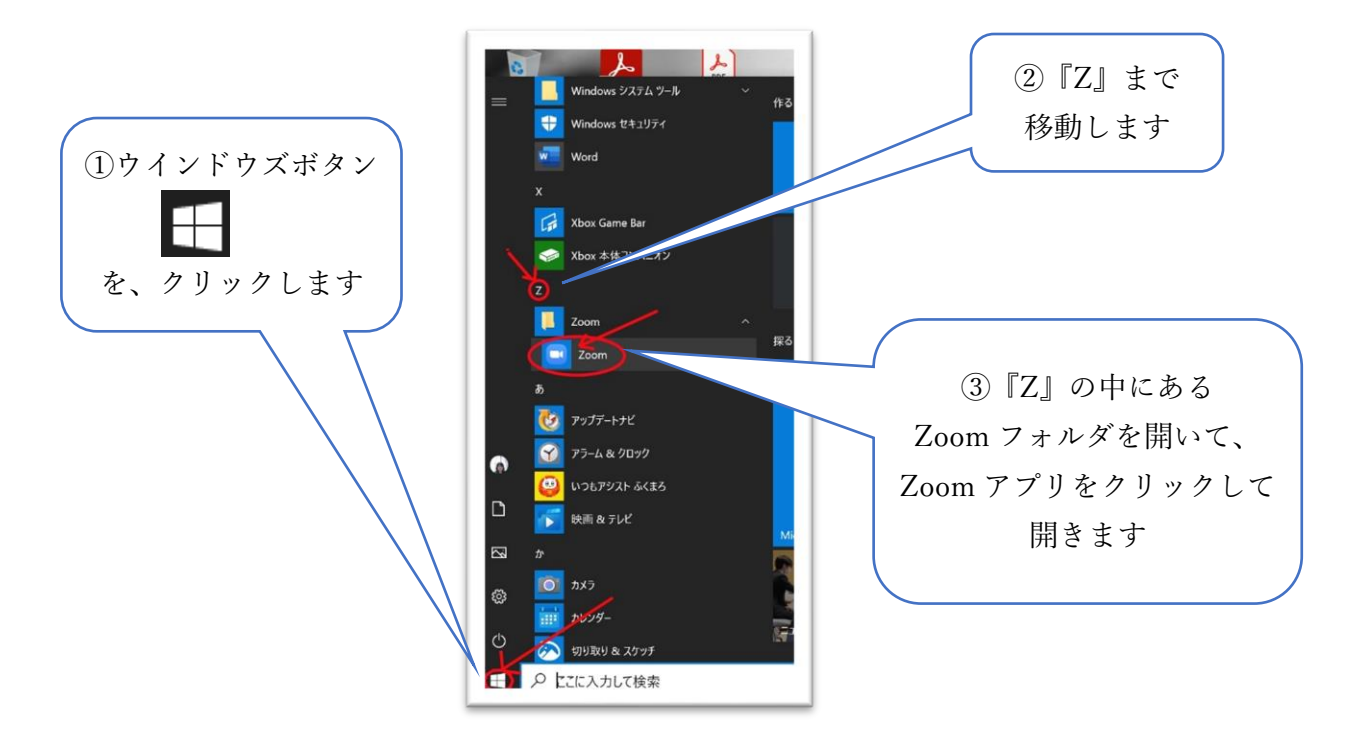

Zoom フォルダを開いて Zoom アプリをクリックして開きます

2. Zoom アプリが開きました。『ミーティングに参加』ボタンをクリックします

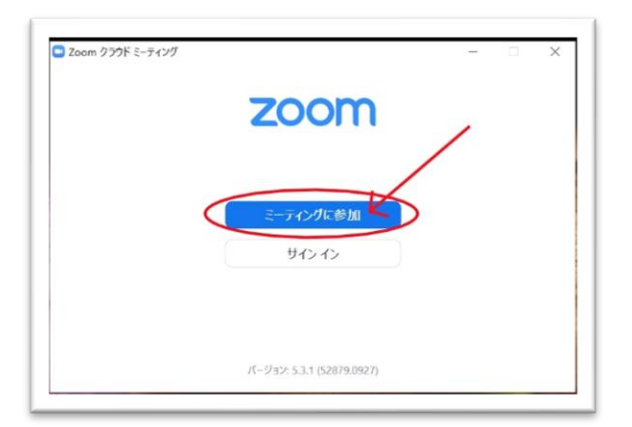

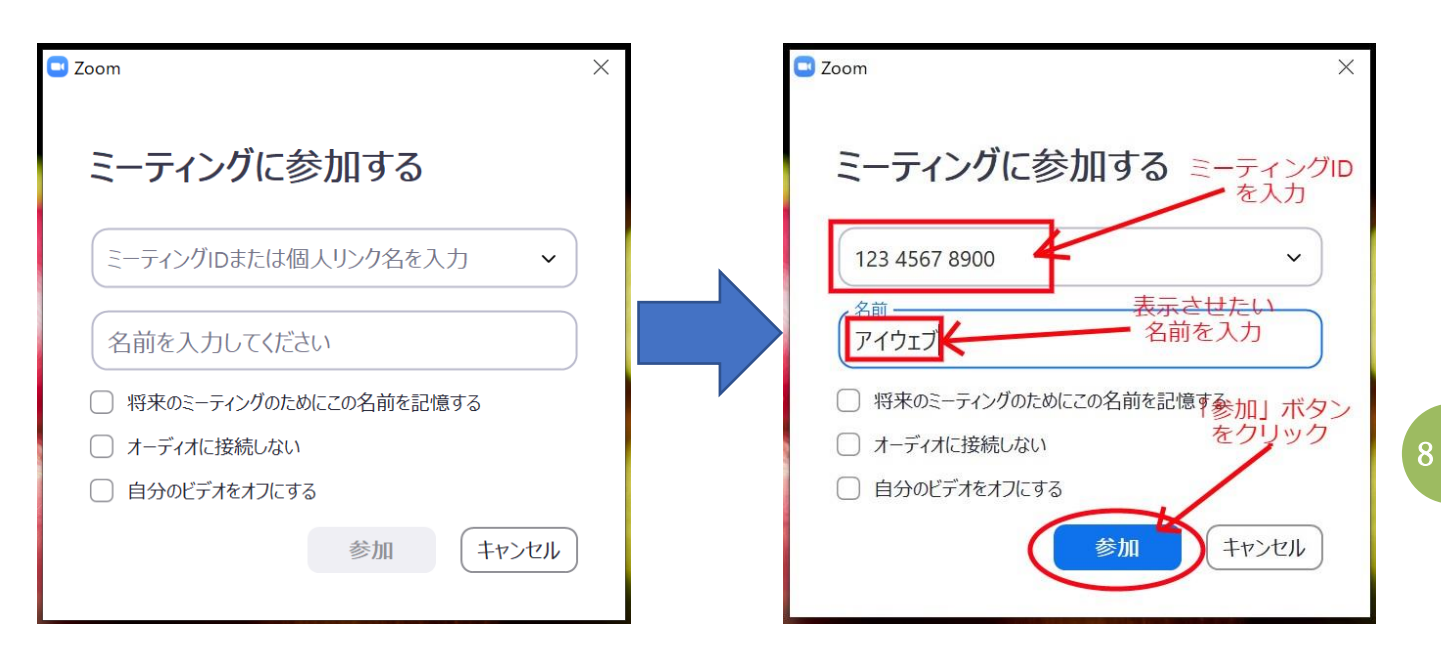

- ① 「ミーティング ID または個人リンク名を入力」の欄に、招待状に記載された9~11 桁の数字(ミー ティング ID) を入力します。
- ② 「名前を入力してください」の欄に、表示させたい自分の名前を入力します
- ③ 『参加』ボタンをクリックします
- 4. 「ミーティングパスコードを入力」のウインドウ が開いた場合は「ミーティングパスコード」欄に 主催者から送られてきたパスコードを入力します。 パスコード入力後、『ミーティングに参加する』 ボタンをクリックします

(主催者の設定でパスコードが無い場合もあります)

5. 会議室に入る前に、「待機室」に移動します。 待機室で、主催者が入室を許可するのを待ちましょう (主催者の設定で待機室へ移動することなく 入室できる場合もあります)

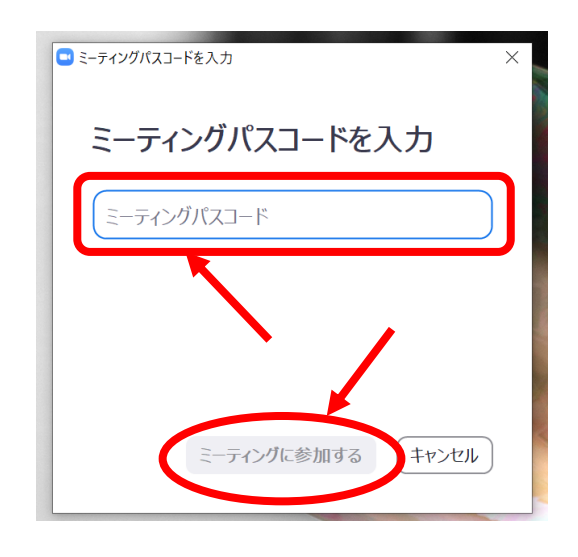

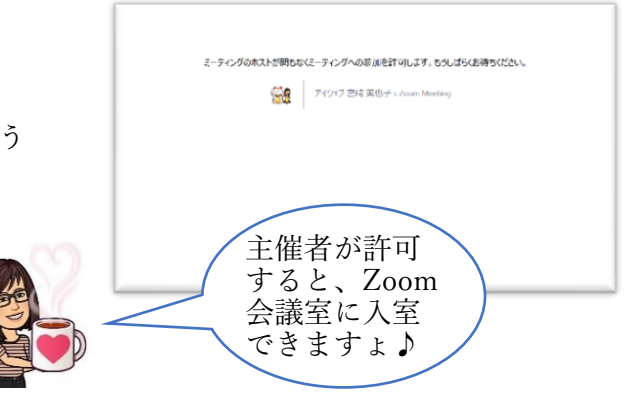

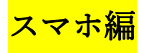

- 1. Zoom アプリをタップして開きます
- 2. 「ミーティングに参加」ボタンをタップします

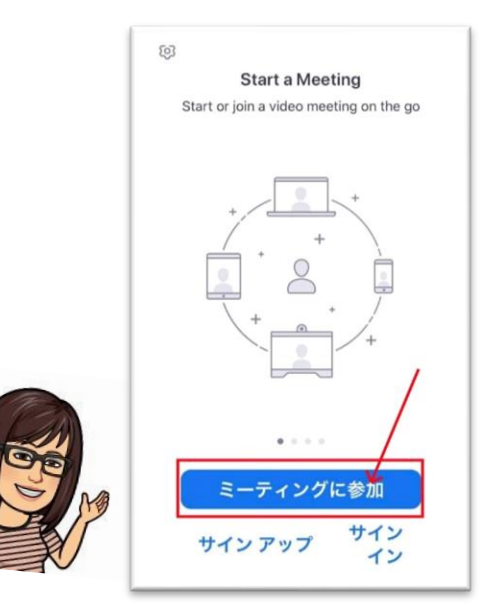

9

3. 「ミーティング ID」の欄に、

招待状に記載された9~11 桁の数字

(ミーティング ID)を入力します

- 4. 名前の欄をタップしてカーソルを出し、 表示したい名前を入力します
- 5. ミーティングに参加する時は、

「参加」ボタンをタップします

6. パスコードを求められたら、招待状にある

パスコードを入力します

(主催者の設定でパスコードが無い場合もあります)

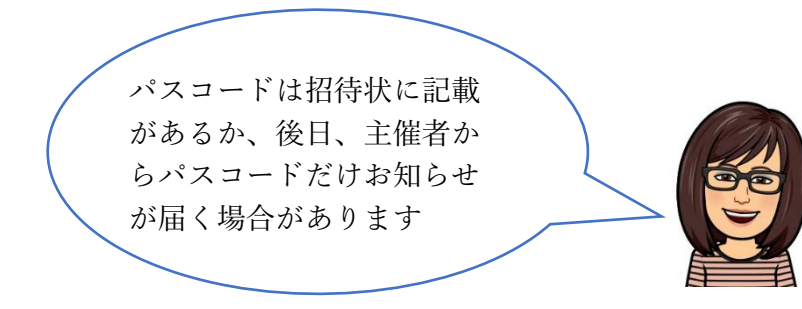

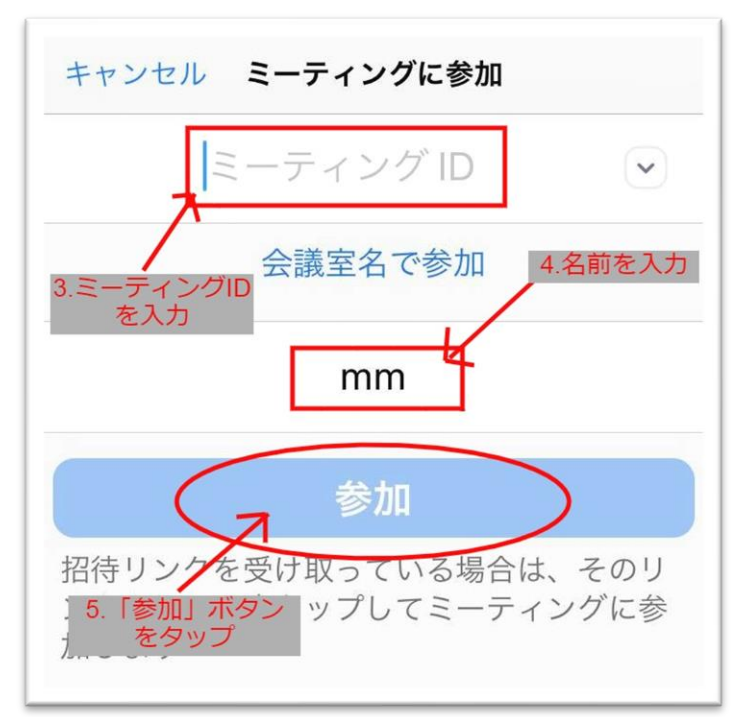

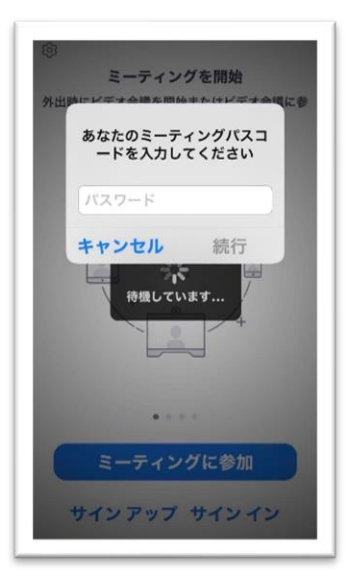

7. Zoom 会議室に移動する前に、

「待機室」に移動する場合があります。

待機室で、主催者が Zoom 会議室への

入室を許可するのを待ちましょう

(主催者の設定で、待機室へ移動する

ことなく入室できる場合もあります)

**POINT** 

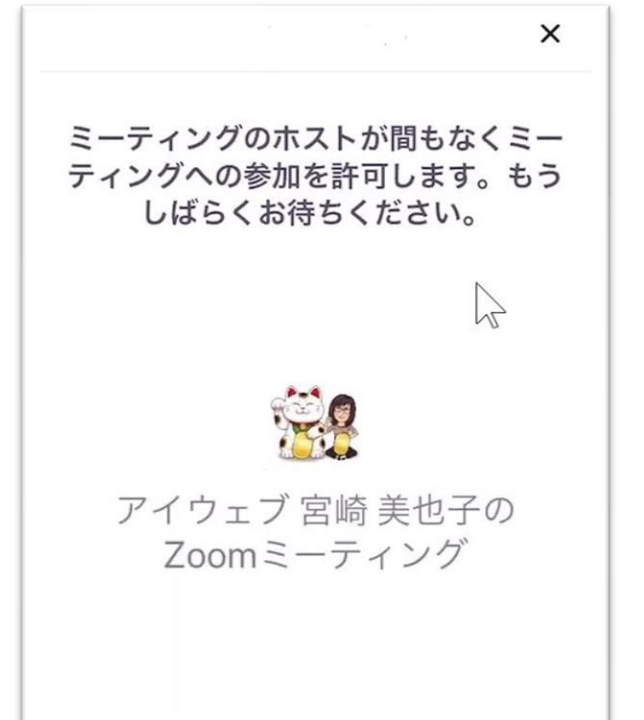

主催者が許可 すると、Zoom 会議室に入室 できますょ♪

スマホで Zoom アプリを入手してはじめて Zoom 会議に参加する場合は、

マイクやカメラへのアクセス許可や、通知の許可を確認してきます。いずれも、「OK」や

「許可」を選択して、マイクやカメラを zoom で利用できるようにしましょう

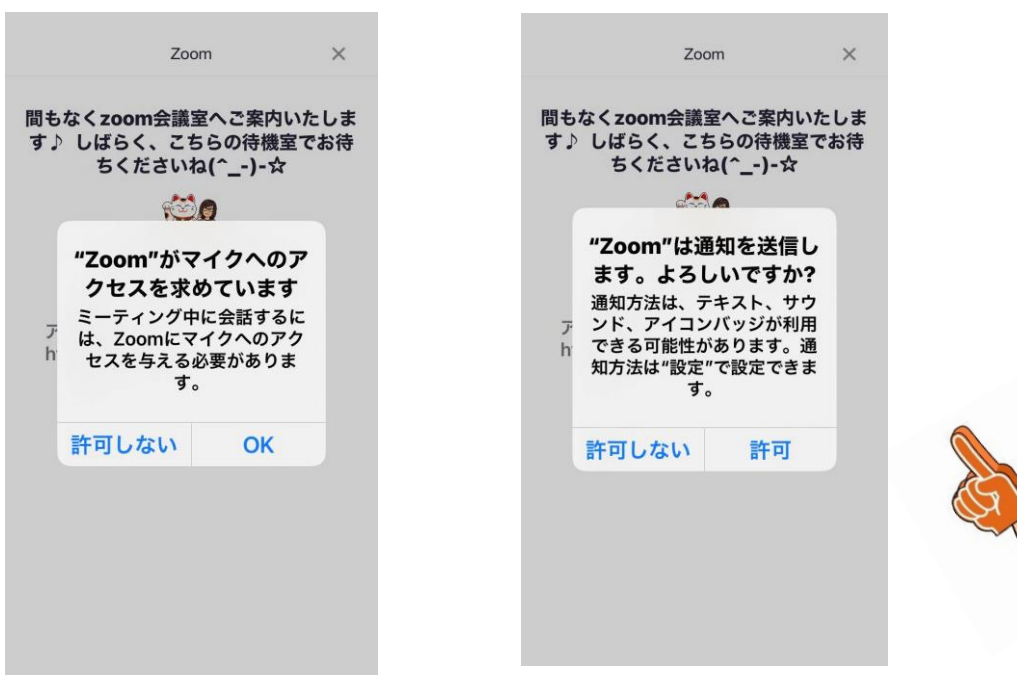

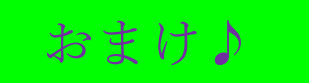

※ブログでも Zoom についてご紹介しています

### Zoom ミーティングに参加する方法(パソコン編)

<https://iwebhp.com/2020/08/27/zoom-meeting-pc00-2/>

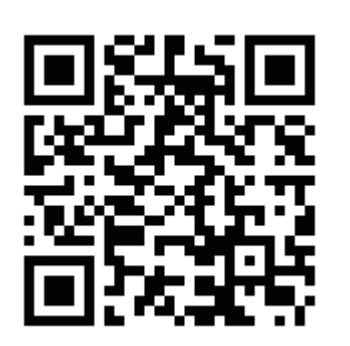

# Zoom ミーティングに参加する方法 (スマホ編)

<https://iwebhp.com/2020/04/19/zoom-meeting-smartphone00-2/>

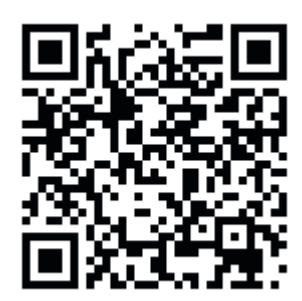

### Zoom ミーティングに参加する時に知っておくとイイ!操作方法(スマホ編)

<https://iwebhp.com/2020/04/21/zoom-meeting-smartphone01/>

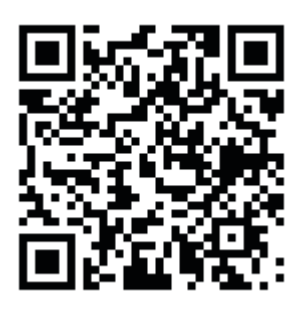

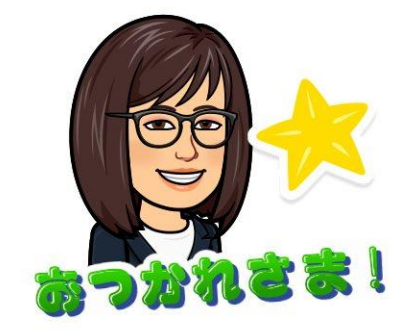